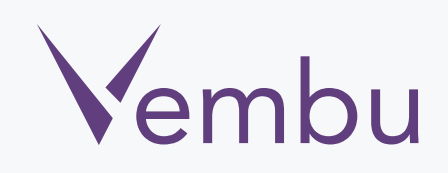

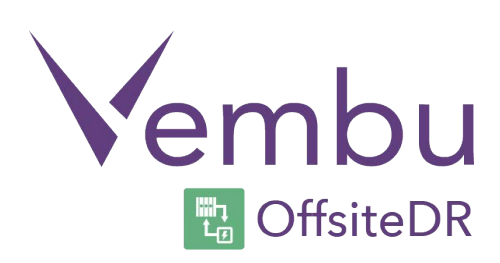

## **Virtual Appliance VMware OffsiteDR v3.1.3**

VEMBU TECHNOLOGIES www.vembu.com

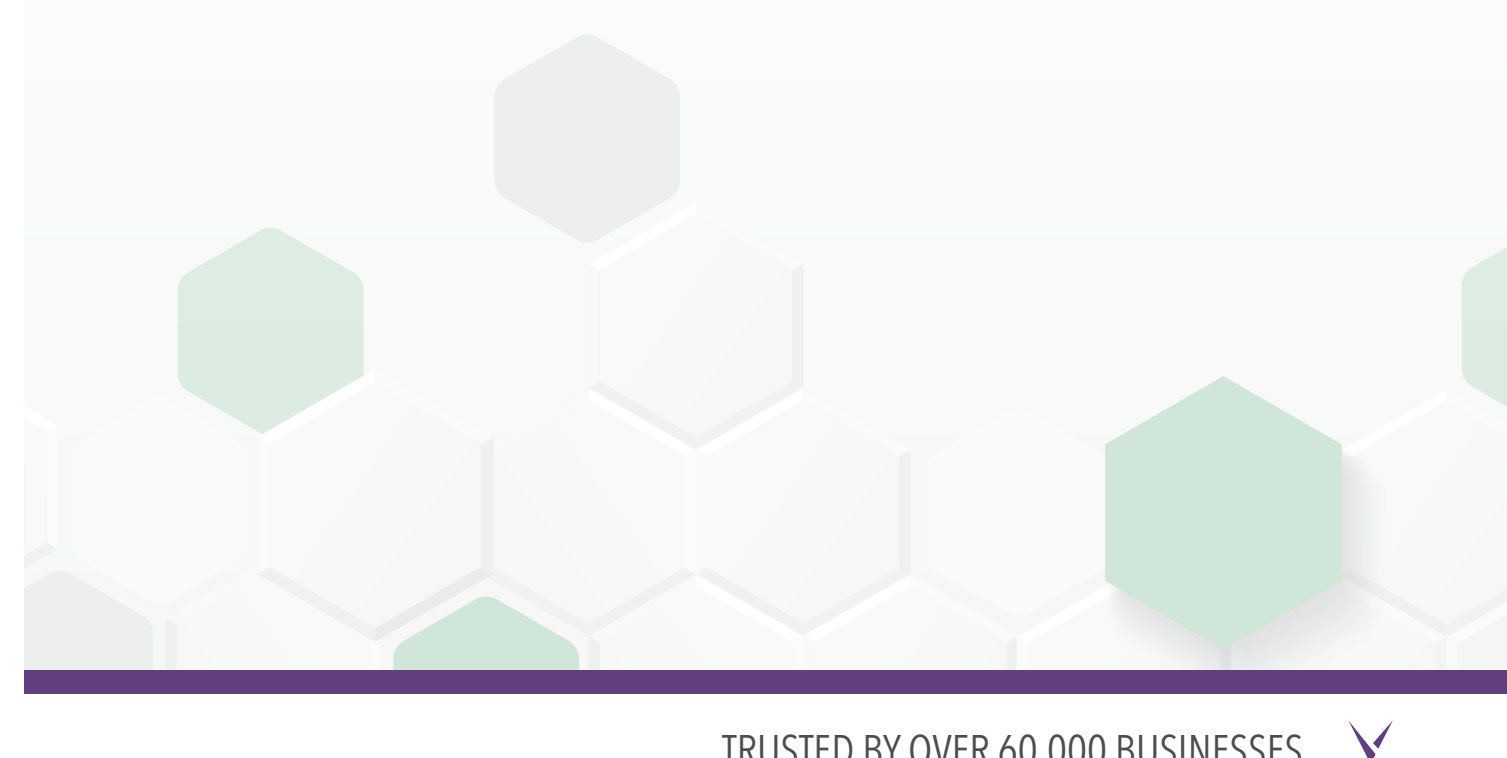

TRUSTED BY OVER 60,000 BUSINESSES

# **Virtual Appliance VMware OffsiteDR v3.1.3**

#### **Overview:**

A VMware virtual appliance is a template that creates virtual machines instantly on VMware virtual environment without manual VM creation or separate installation of operating system or Vembu OffsiteDR server.

Download VMware virtual appliance from [www.vembu.com/try/](https://www.vembu.com/builds/v310/) page. The downloaded file will be in zip format. Once you unzip the file you will have the following:

- Vembu VMBackup v3.1.2 Client build
- Virtual appliance template file (OVF)
- User Guide on How to deploy VMware Virtual Appliance v3.1.3

 $\blacktriangledown$ 

• ReadMe file

Supported Versions: VMware VSphere 5.1, 5.5 and 6.0

### How to deploy Virtual Appliance on VMware ESXi server

• Logon to an ESXi Server through VMware vsphere client.

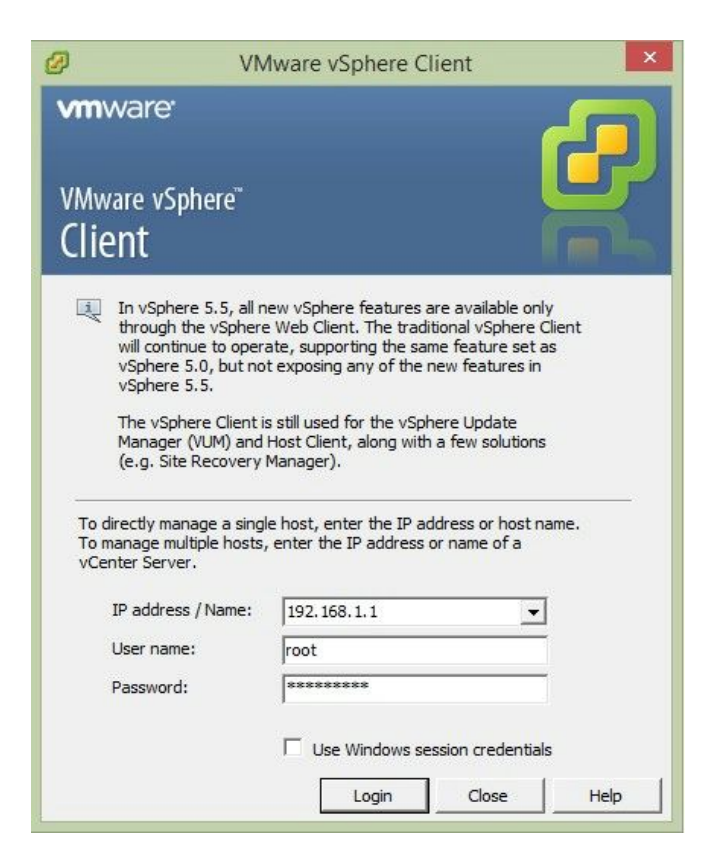

• Navigate to File > Deploy OVF Template

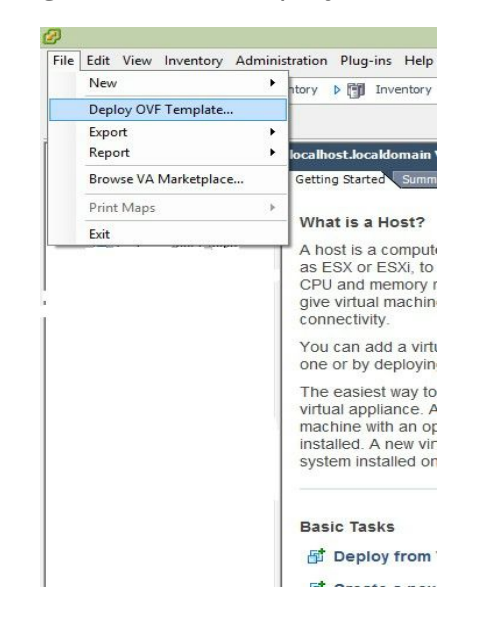

 $\sqrt{}$ 

• Browse and choose the .ovf file from the unzipped location

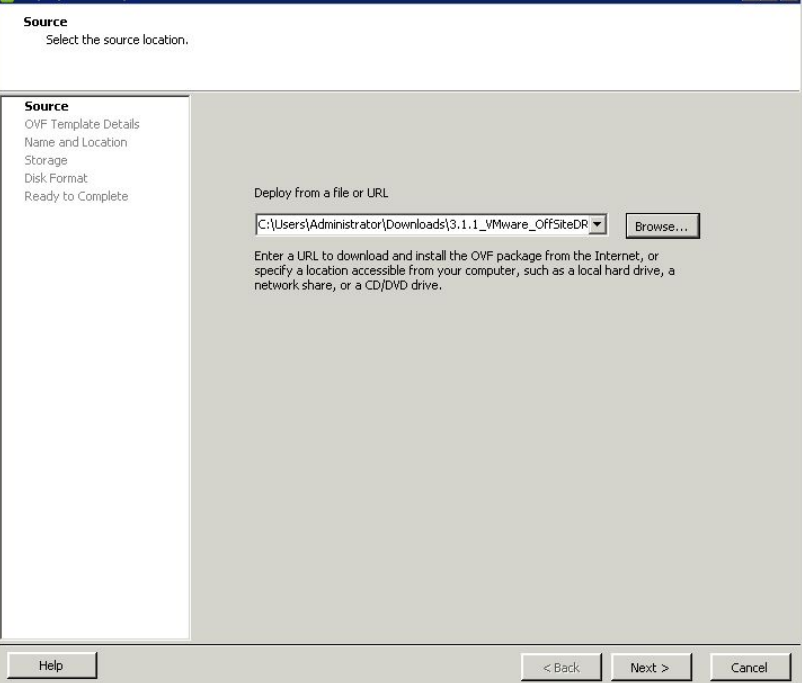

• The ovf configuration details can be viewed in next page like below.

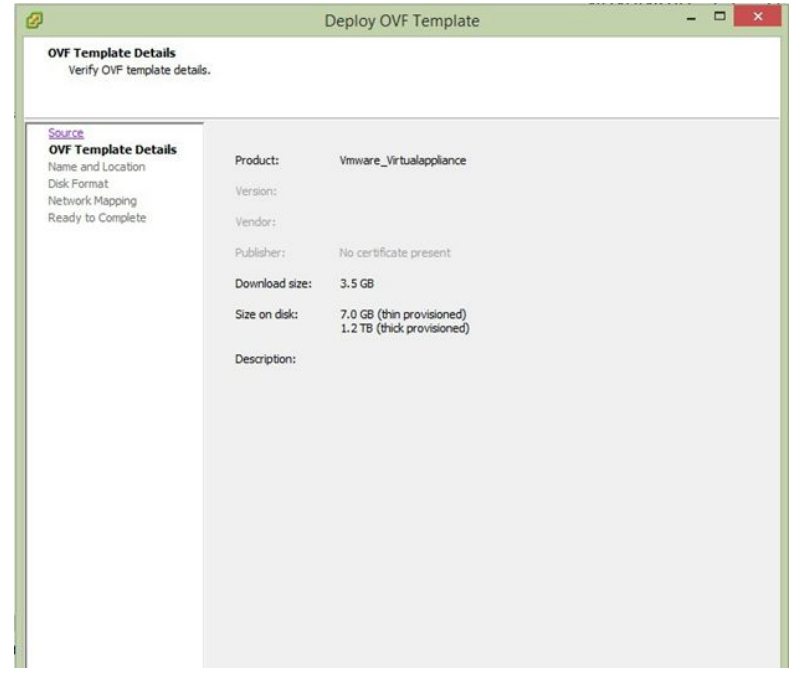

V

• Name the Deploying Virtual Machine.

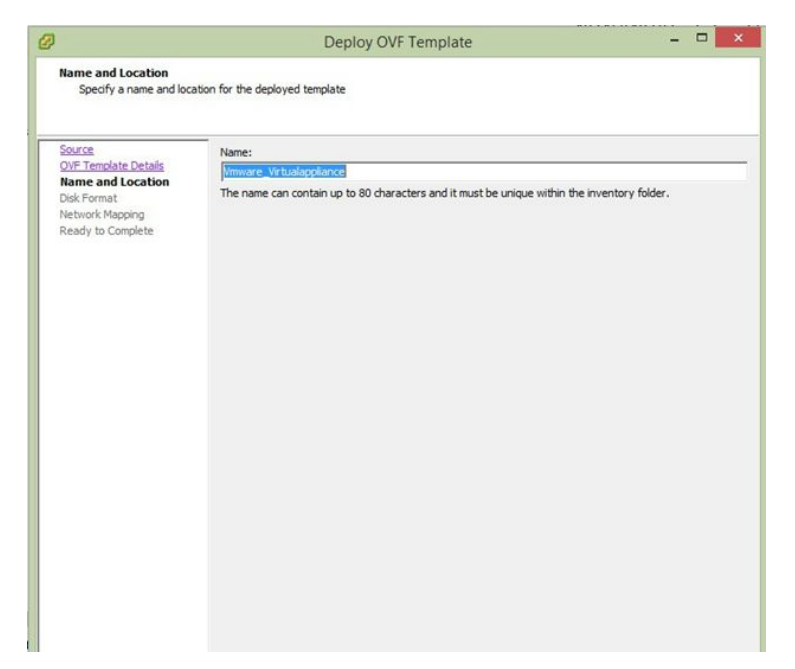

• Configure storage location for the deploying machine

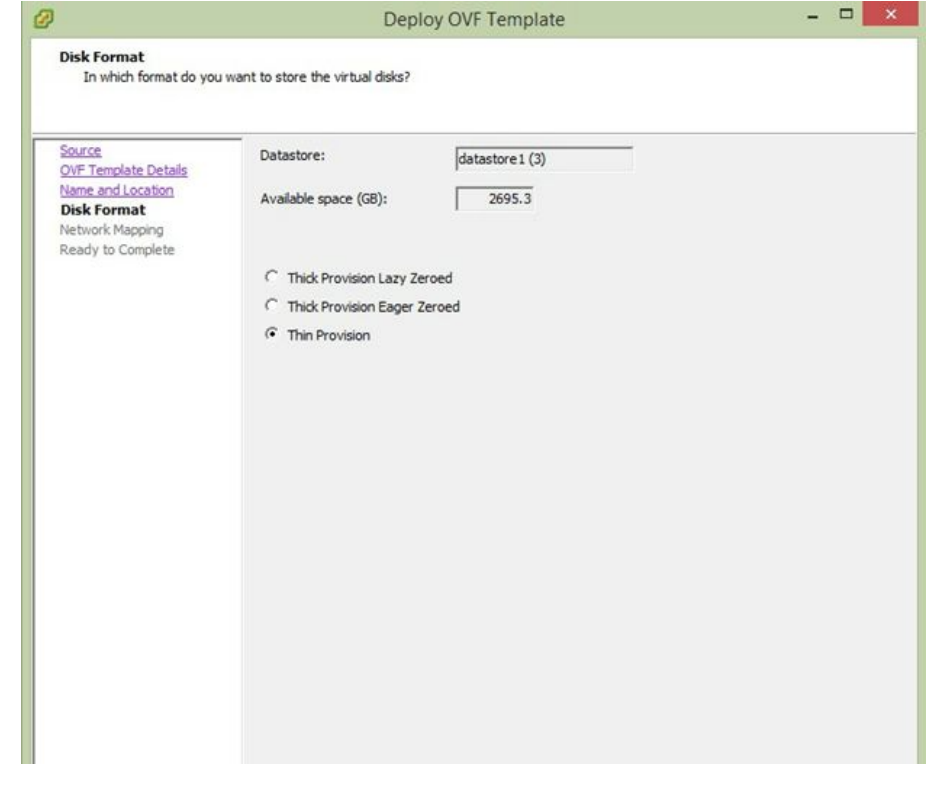

• Select the network for the virtual machine and click on next

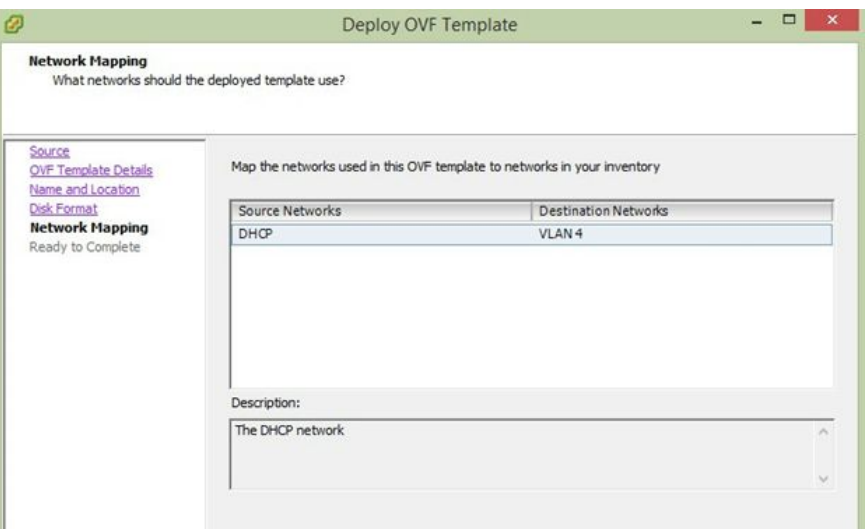

• Verify all the configuration chosen for Virtual Appliance and click on finish

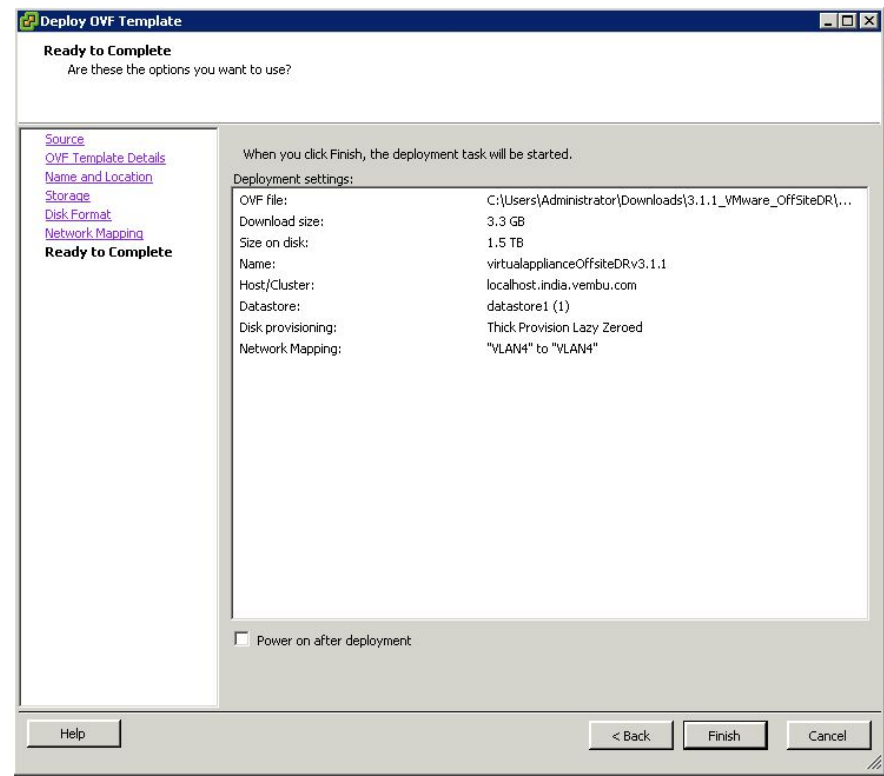

V

• Once virtual appliance is deployed, you will be notified with a success message.

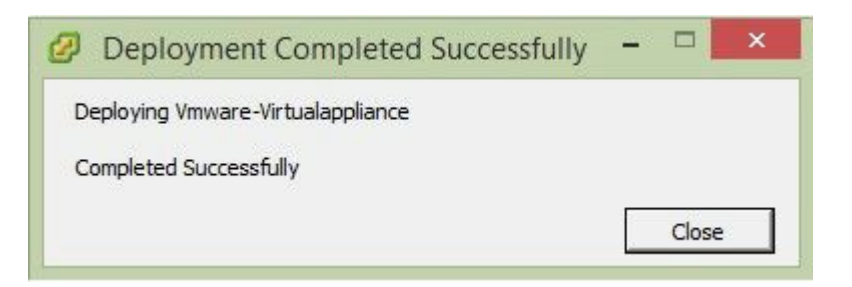

• By default, once machine is booted it logs in automatically. If locked use below credentials:

Default User details:

Username: vembu

Password: password

Root password: password (sudo s)

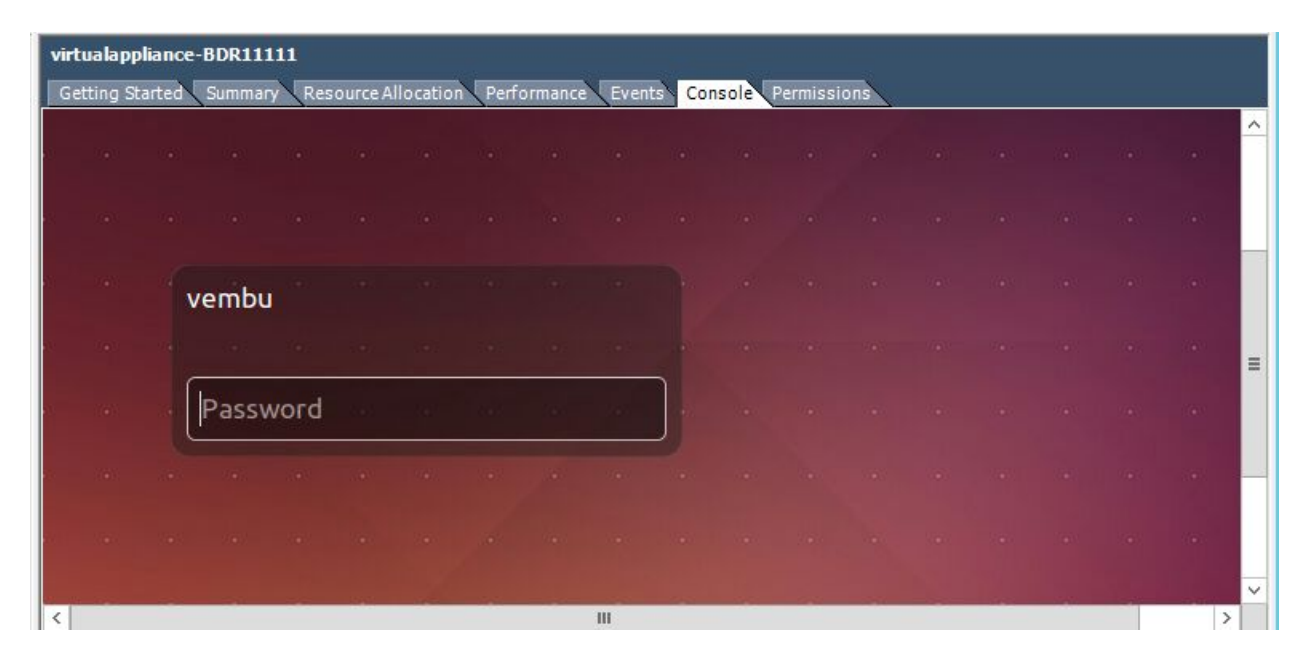

• Open Terminal and check whether MySQL, Mongo, Vembu offsiteDR services started.

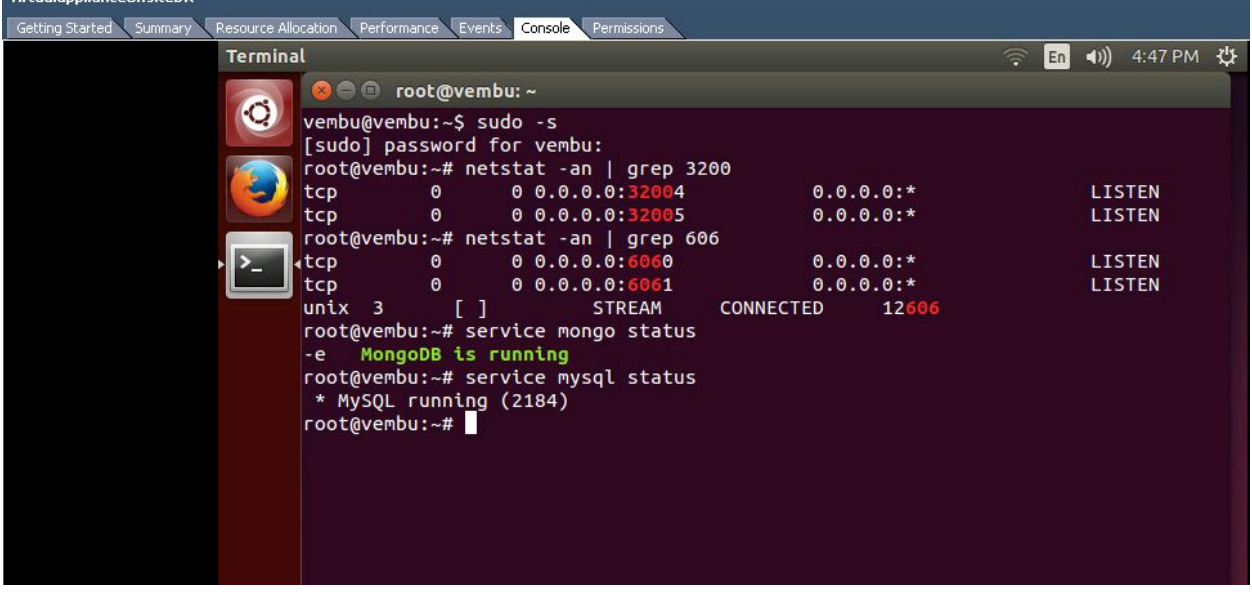

• Then open any web browser(FireFox or Chrome) and enter<https://localhost:6061> to open Vembu offsiteDR web console and login with username password as admin / admin.

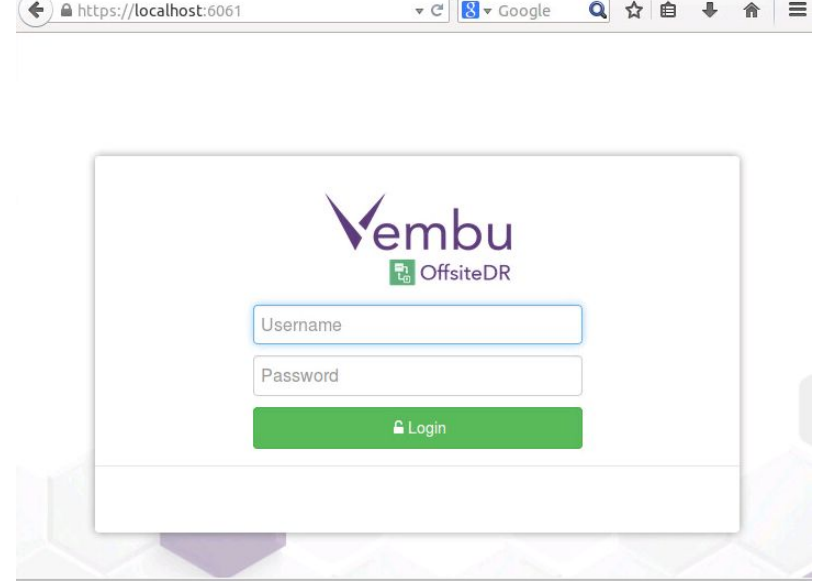

 $\vee$ 

V Vembu OffsiteDR D... ×

• Select your required time zone setting for the machine and click yes to proceed.

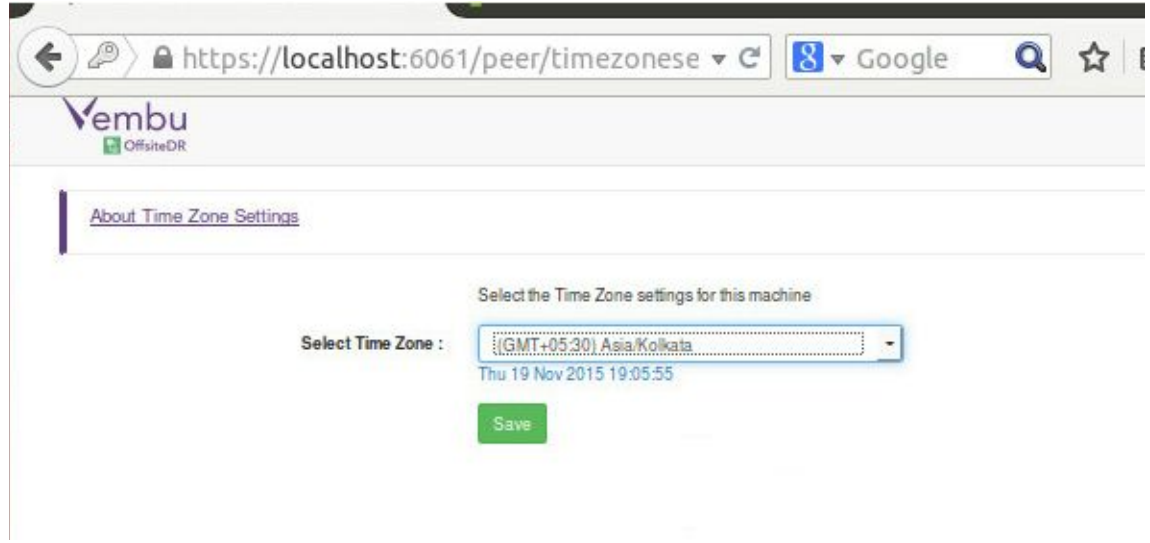

• Give an unique Vembu OffsiteDR ID, by default it takes the hostname and machine name as ID.

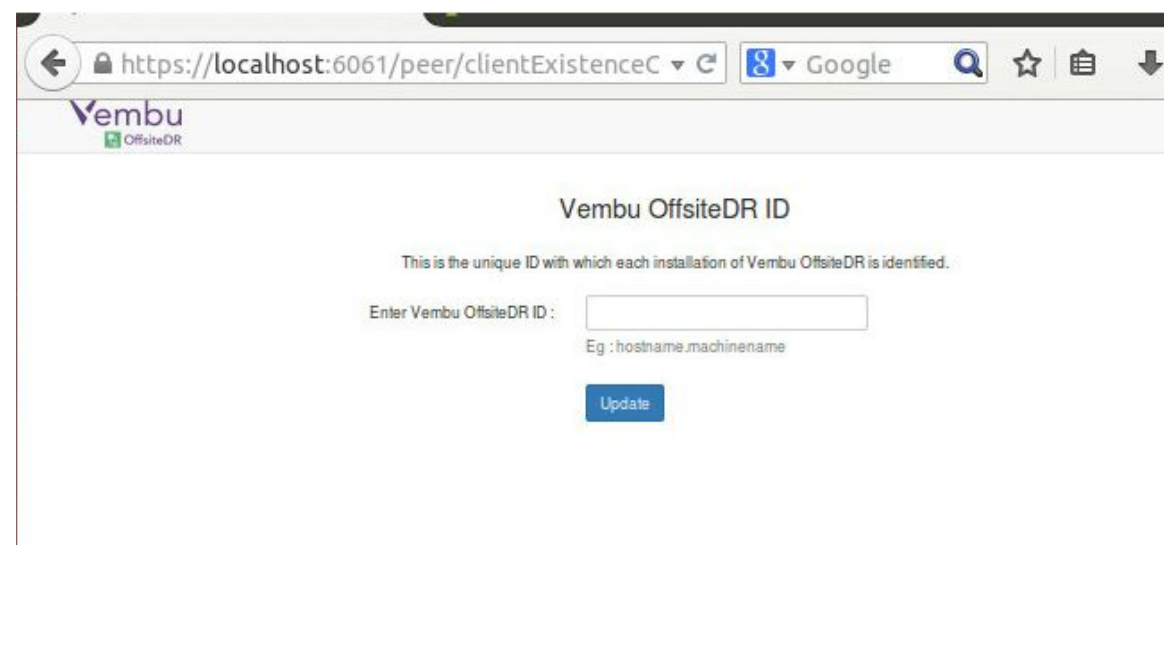

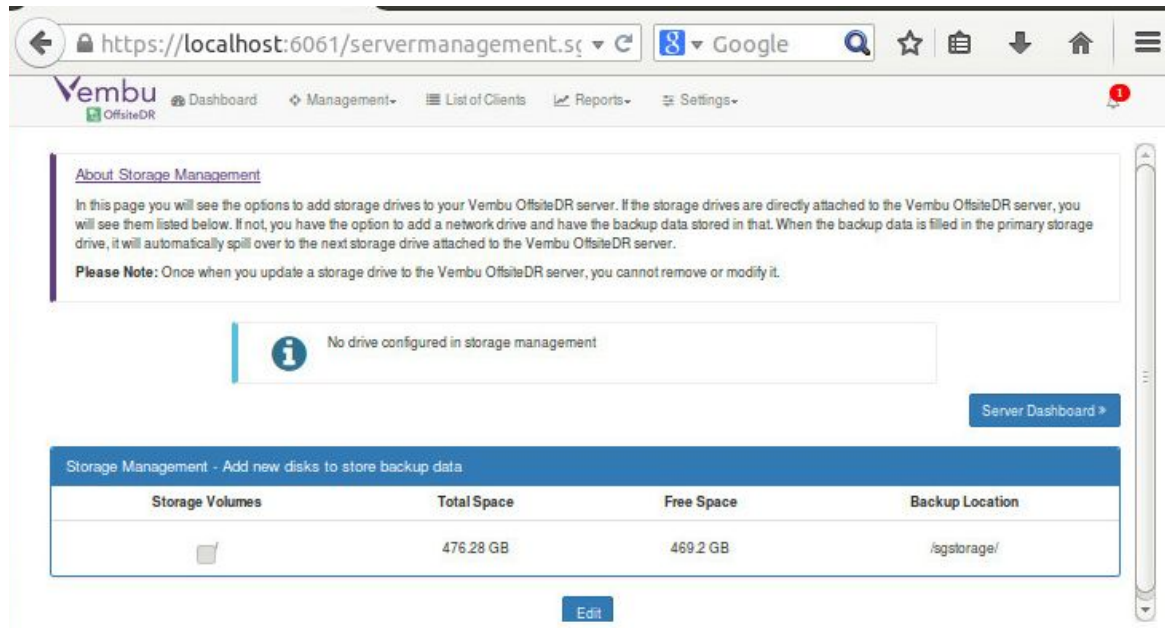

• Select the storage repository for backup data.

• Now Vembu OffsiteDR is all set to configure backups via virtual appliance.

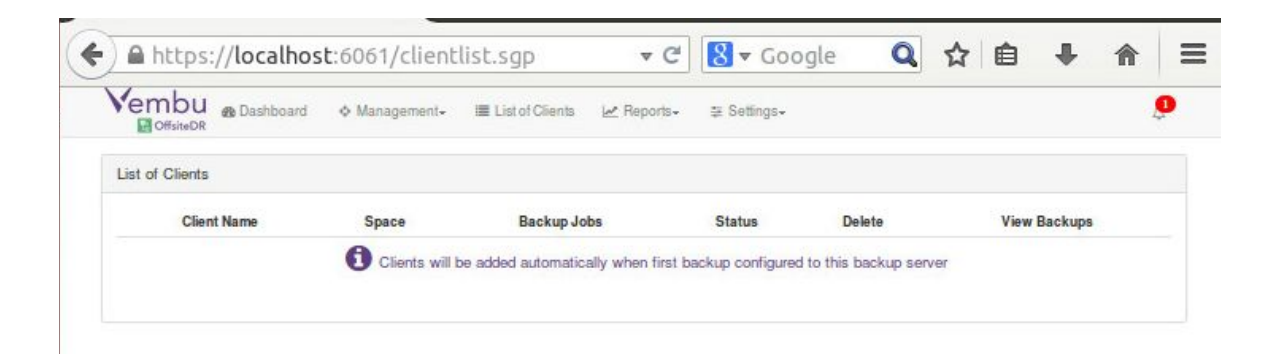

 $\vee$ 

Congrats!!! You have successfully completed the deployment of Vembu OffsiteDR v3.1.3 Server on your VMware EXSi server. Now you can use this Vembu OffsiteDR Server for Backup and Disaster Recovery.

#### Limitations:

- KVM installation has some permission issues.
- Instant Boot is not supported.

Virtual Appliance does not have network adapter in default, User needs to manually attach the network adapter/switch.

### **For further queries, contact our support team at vembu-support@vembu.com**

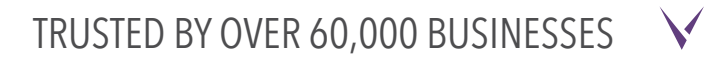